# **Student Log-in and Pro-Core Online Assessments**

**NOTE:** This section applies to Clever, ClassLink, and *regular* Pro-Core users.

#### **STUDENT LOG-IN**

- $\triangleright$  Clever and ClassLink users will log in with Single Sign-On (SSO)
- Non-Clever/ClassLink users will use Pro-Core log-in instructions *(next)*.

Non-Clever/ClassLink students must login to the Pro-Core Assessments program through the Pro-Core Web Site at **https://pro-core.us**

Click on the "**LOGIN: PRO-CORE SYSTEM**" *button*. You may also *bookmark* the P-C Login page on your browser for direct access.

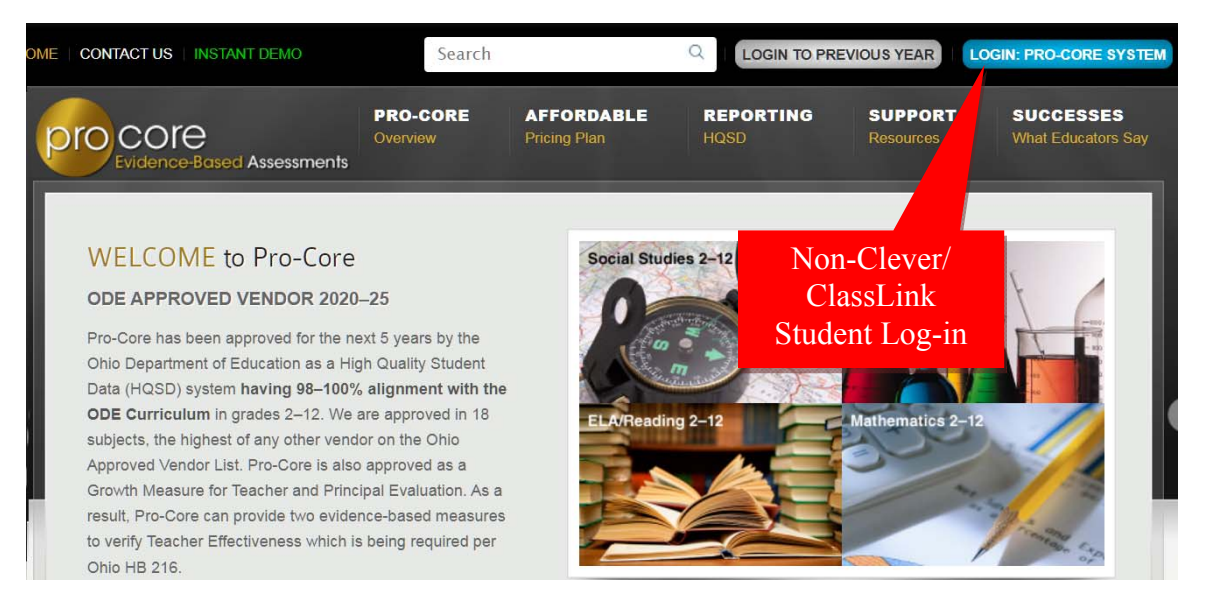

Your teacher has a list of non-Clever student log-in Usernames and passwords. Your password can be changed by the teacher, but your Log-in User ID will always remain the same.

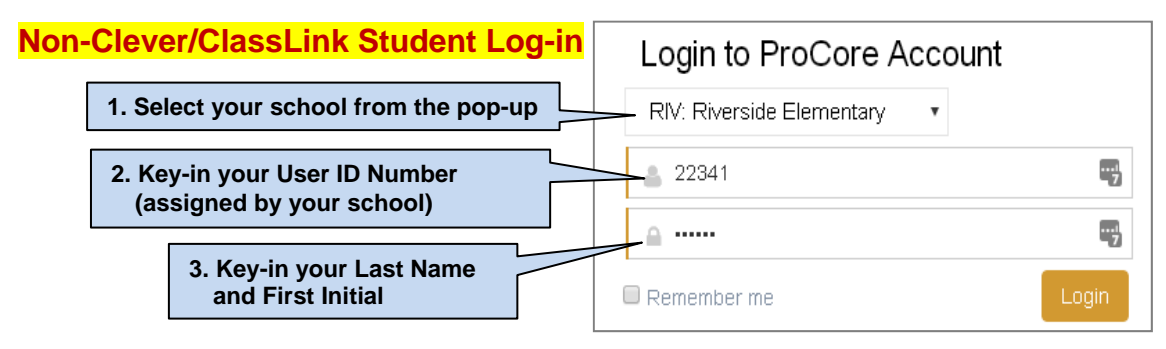

Your password will appear as *dots*  $\bullet \bullet \bullet$  for security.

# **Finding and Selecting the Form A, B, C Assessments** (all users)

After logging-in the first time, you will see the Short Cycle Web Assessments (SCWA) screen, and the subjects into which you have been enrolled. Notify your teacher if all your subjects do not appear in the "Available Assessments" Menu bar.

To go to your Form A assessment: (1) In "Available Assessments" Menu, select the Form assessment **subject**. (2) Then, select "**Other Assessments**."

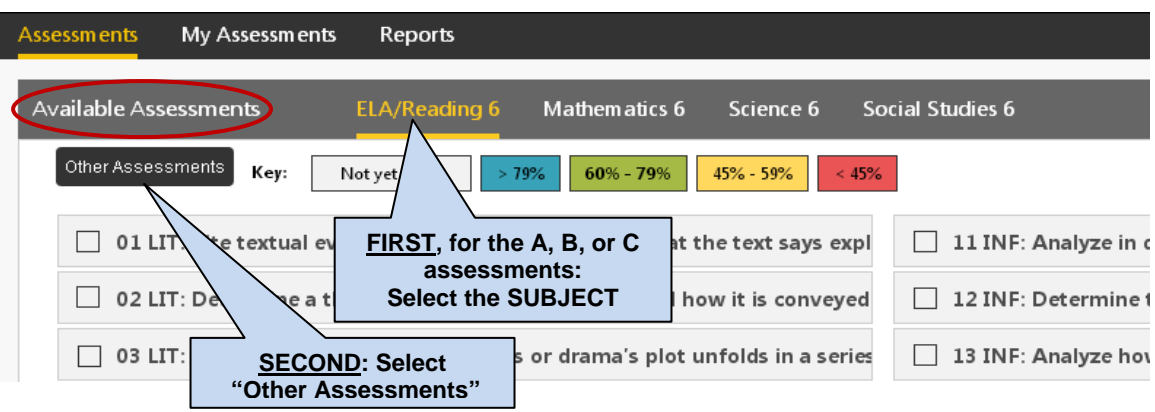

(3) Finally, select the *available* Form assessment under "**Other Assessments**."

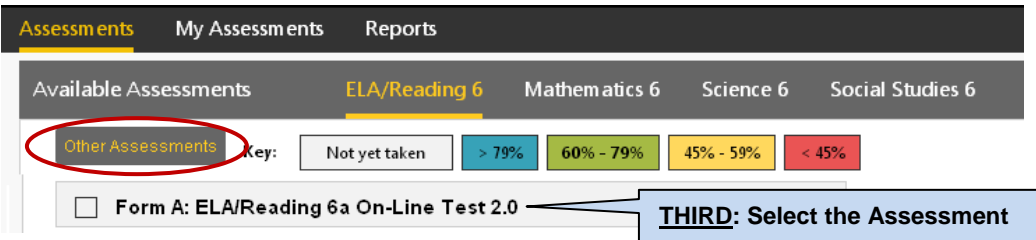

# **THE PRO-CORE FORM A, B, C ASSESSMENTS**

Carefully read the information on the "Welcome" screen:

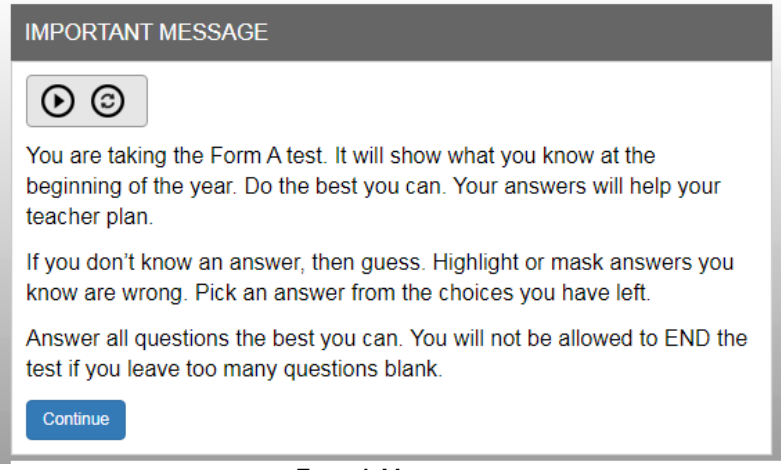

#### Form A Message

#### **Important Warning Messages**

- When you begin the test, a warning message will show the number of questions and the time you have before the test is Ended. The test cannot be *paused*.
- All Form assessments are **90 minutes** *unless* your teacher has extended the testing time. Each test may be scheduled over one, two, or three days. You have the option to **Hide** the 90-minute **Timer** if it appears at the top of each test page.
- You are allowed **ONE "Save"** to bookmark and return during an assessment.
- If you are given extended time, you are allowed ONE additional *Save*
- If you attempt to Save a test more than one time in a session, you will be locked out. A **message** will show: "This assessment is locked because you saved the assessment more than once. Please contact your class teacher." The teacher may *unlock* a student using their Assessments Security Settings layout.
- If you intend to *Save* your assessment, you MUST answer the questions in sequence (1,2,3,4...etc). You MUST NOT skip questions or look ahead to any remaining questions. If you Save and return to the test later, you will **NOT** be allowed to change the answers to questions you have already answered nor to answer any questions you have seen and skipped.
- A time remaining pop-up message will show at 10, 5, and 3 minutes left.
- Tests *Saved* before the end of the 90 minute test limit are listed as "Incomplete" in the teacher's Test Completion Report. You should "**End**" a test when all the questions have been answered.
- You may NOT exit from the browser window during the testing time. If you try to Exit, a warning message will appear: "You are not allowed to Exit this program during your testing time." If you e**X**its your **B**rowser, the number of exits will appear in the teacher's **Test Completion Report** under XB.

#### The Form Test online instructions screen is shown below:

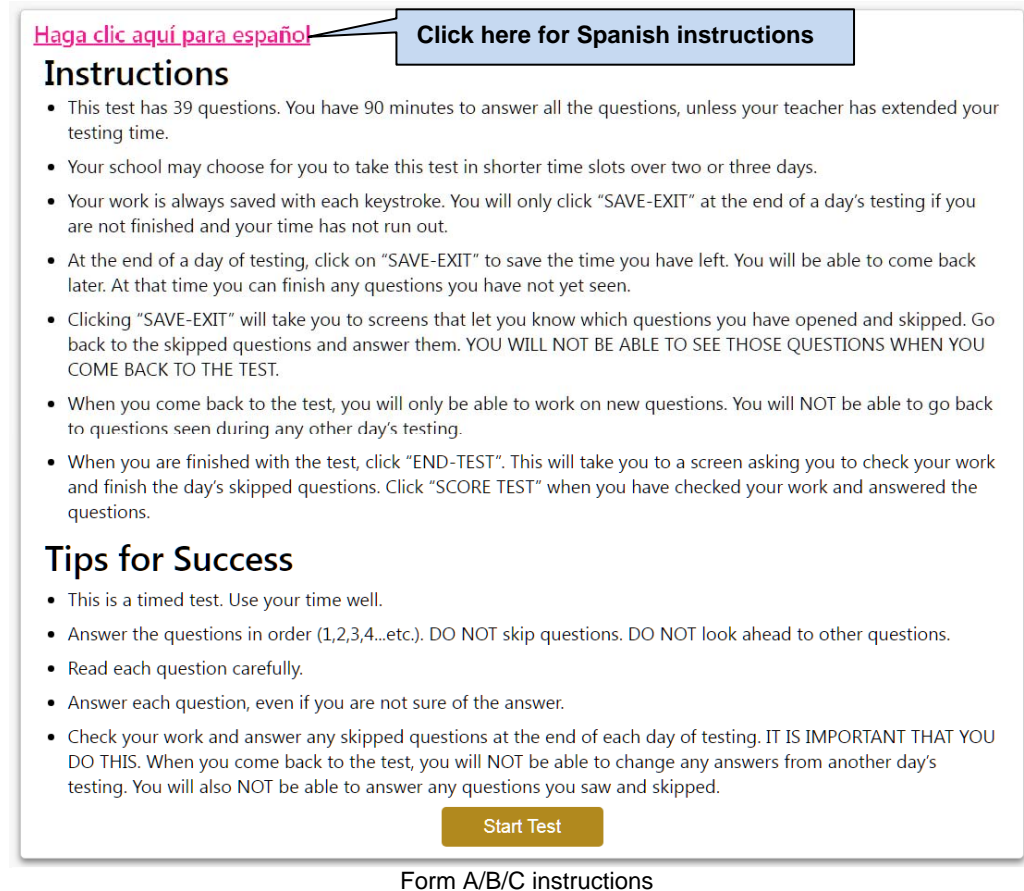

#### **The Student Assessment Screen: Navigation Bar Functions**

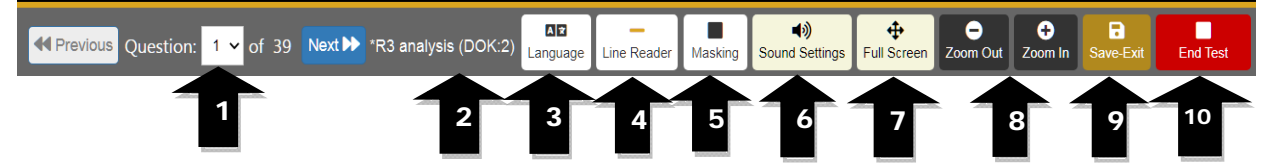

- **1.** The **Down Arrow** allows any question to be selected.
- **2. DOK** (Depth of Knowledge) refers to the complexity of the question (1-4)
- **3. Language** allows selection of Spanish language selection (if available for the test)
- **4. Line Reader** allows the computer to read aloud each line of the test item.
- **5. Masking** allows you to block out any portion of the test item.
- **6. Sound Setting**s allows you to adjust the computer "speaking" sound.
- **7. Full Screen** provides a larger portion of the question. This is especially useful when the question needs to be scrolled down.
- **8**. Clicking the **Zoom Out** will **decrease** the text size; **Zoom In** will **increase** the text size.
- **9**. **Save-Exit** allows you to *bookmark* the test, review *seen* questions and Exit the test. When you return, the test will be blinking, so you must finish the test before choosing anything else. You are allowed limited Saves.
- **10.** Clicking the **End-Test** button shows a summary of questions answered, skipped or partially answered. This ends and scores the test.

#### **Student Form Test Features**

The teacher may turn on the **text-to-speech** and/or the **test timer** feature for all students or for individual students during the Form ABC assessments.

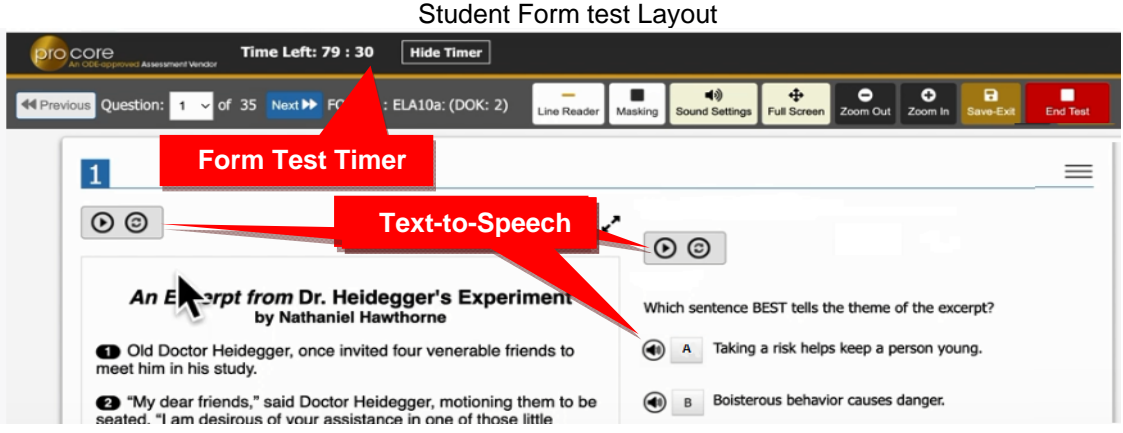

*NEW!* You have the option to "flag" questions you wish to review before exiting the test. You may also **highlight** any words or section using the drop-down box at the top-right of the layout.

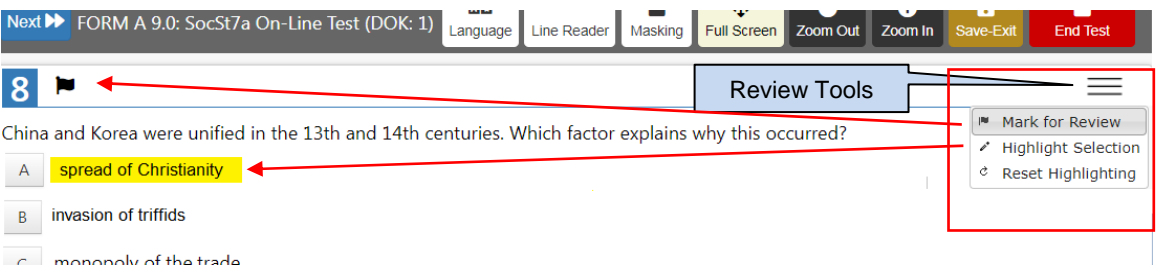

When you **Save** or **End** the test, a "**Review"** layout will appear:

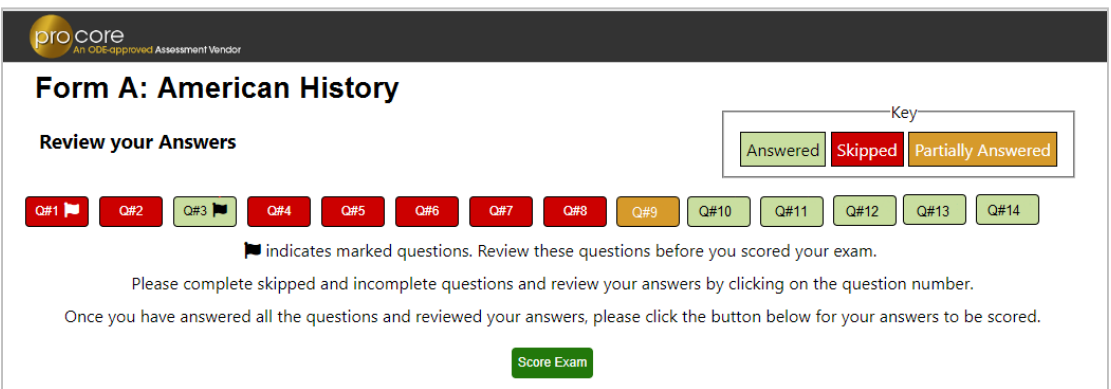

Click on the Question # to go back and answer skipped, flagged, or partially answered test items.

**WARNING:** If you Save or End the test, you will **NOT** be able to go back over seen and answered or see and skipped items.

You should review your answers before clicking the "**Score Exam**" button.

#### **Sample Two-Part Test Question**

The question below is a 2-point "evidence-based" question in which you must get both parts correct in order to receive the 2 points.

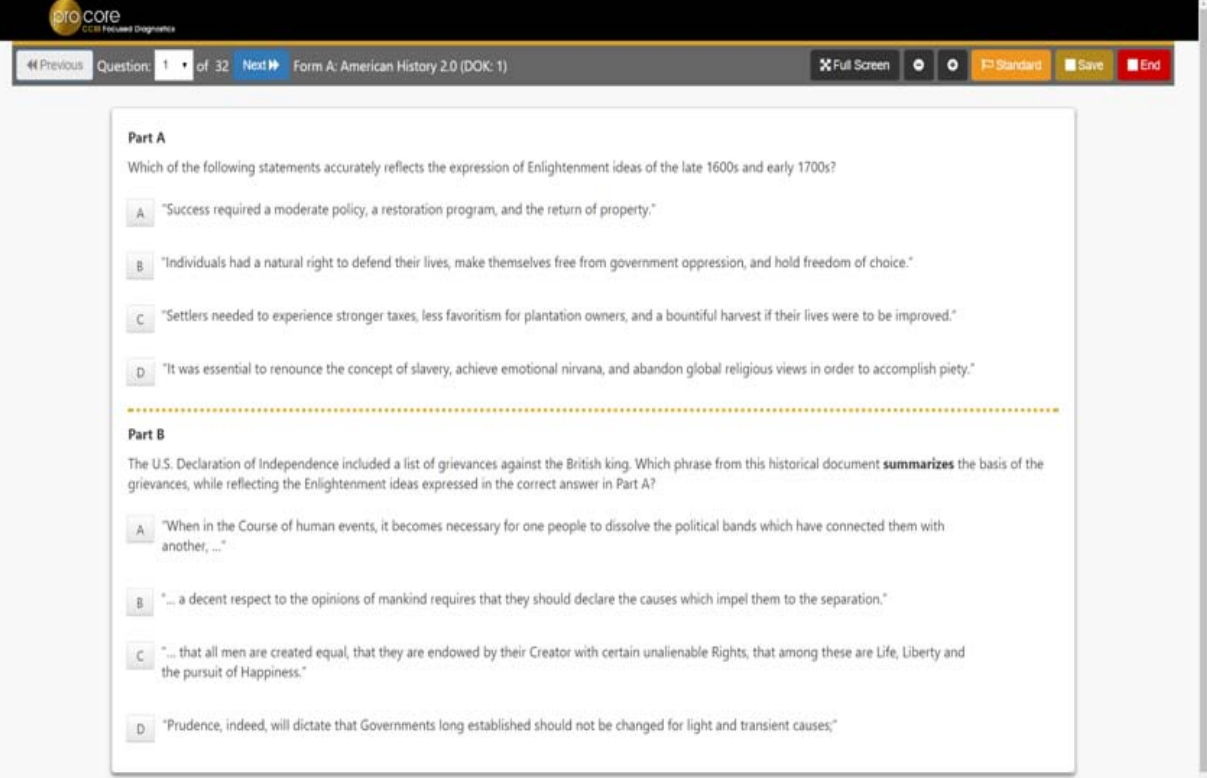

## **AFTER THE ASSESSMENT**

- 1. Be sure you have correctly logged-out of the system.
- 2. Your test results and diagnostic reports for your teacher will be available at the end of the school testing period.

## **My Assessment Completed Report**

"**My Assessments**" shows the assessments you have completed. The Form A, B or C assessments can only be taken once, so they will be removed from "Available Assessments" and moved to "My Assessments."

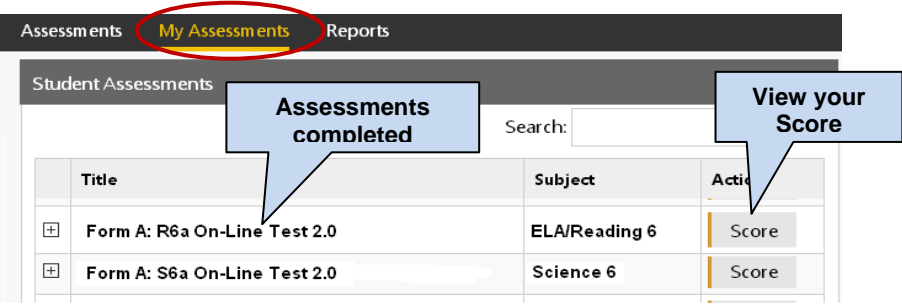

For example, the two assessments listed above are no longer available to retake since they are both are Form A assessments you have completed. Be aware that if you return to **Other Assessments**, it will say "**No Exams Available**" because the exam has already been taken.

# **My Assessment Results Report**

Selecting "**Score**" in My Assessments will show you your response scores.

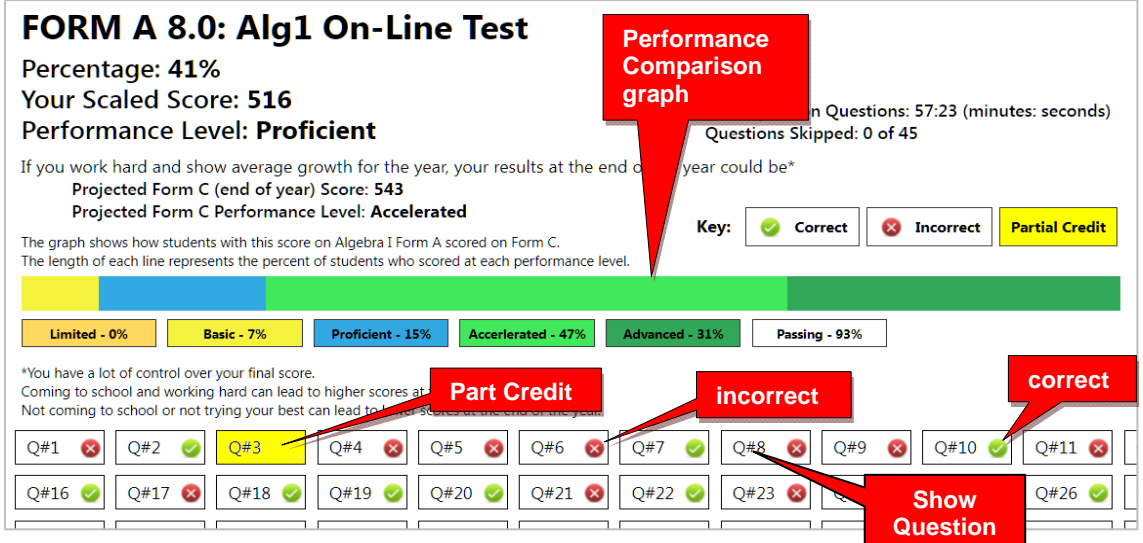

*New!* The **performance comparison graph** shows historical Form C results for students in the past with your particular score.

Clicking a question  $(Q#)$  will show the question and your response.

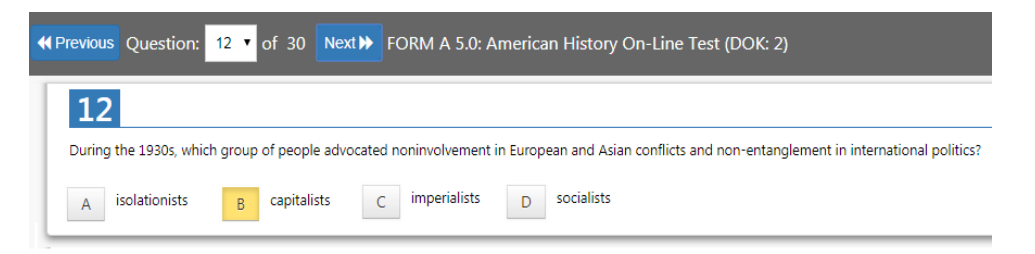

**Note**: *Anchor* questions will not appear when selected. They are used to link results between the Form tests. Instead, a message will appear: "This question has not been released at this time. Please see the SCWA for this standard for similar questions."

## **Short Cycle Web Assessments (SCWA)**

If you return to the Assessments screen, you will see your SCWA learning standards in each subject listed in the "**Available Assessments**" Menu bar.

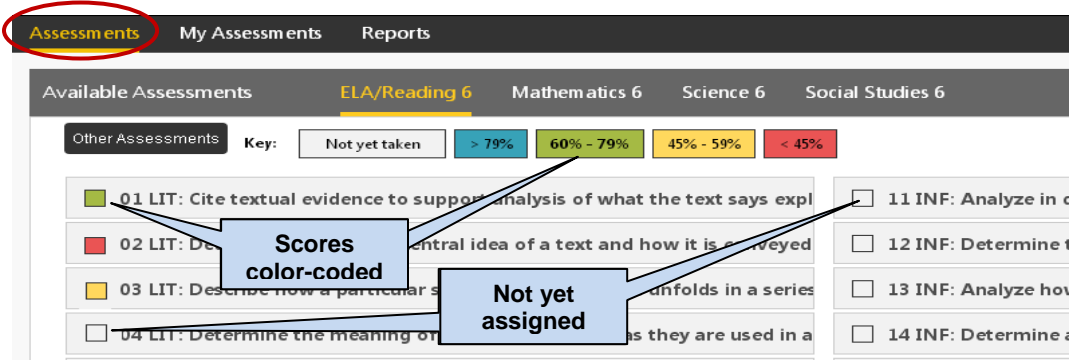

The learning standards will become color-coded based on your scores as you complete each standard assigned by your teacher.

# **Unit Tests (Social Studies)**

Unit Tests focus on Social Studies learning standards. From your Menu bar, select "**Assessments**," "**Social Studies,"** and "**Other Assessments**."

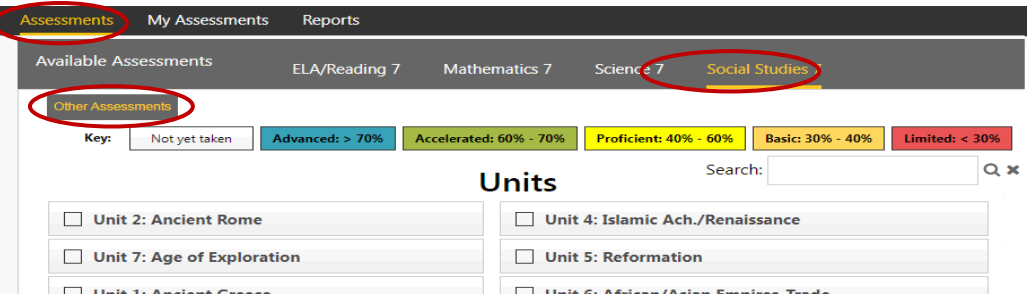

Unit Tests for Social Studies have the same questions as the SCWAs. The questions are simply grouped into larger tests that reflect a theme.

## **The Standards Detail Report**

If you select "**Reports**," you have the option to generate your scores on your subject (1) Form A, B, or C Assessments, or (2) your Short Cycle Web Assessments (SCWA).

## **(1) Form Test Report**

A "**Form**" report shows your average score for each set of standards' questions on your Form A, B, or C assessment as well as your average score for the entire assessment.

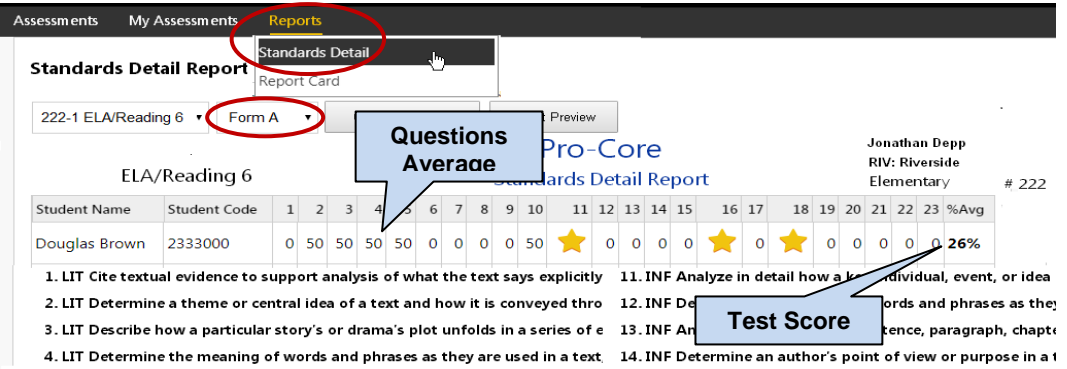

# **(2) SCWA Report**

A "**SCWA**" (Short Cycle Web Assessment) report shows your average score for each standards assessment assigned by your teacher as well as your average score for all your short cycle web assessments.

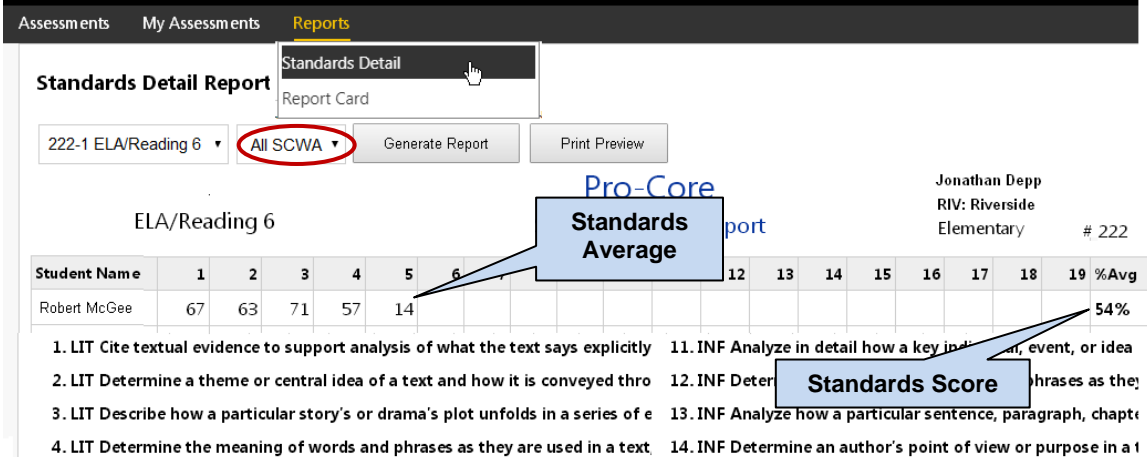

There may also be **other** assessments assigned by your teacher that appear in the dropdown selection box.

# **Report Card**

The Report Card shows your achievement or progress in each subject at the time the report is generated. Form A B, C test results or Short Cycle Web Assessment (SCWA) results can be selected along with a list of the learning standards.

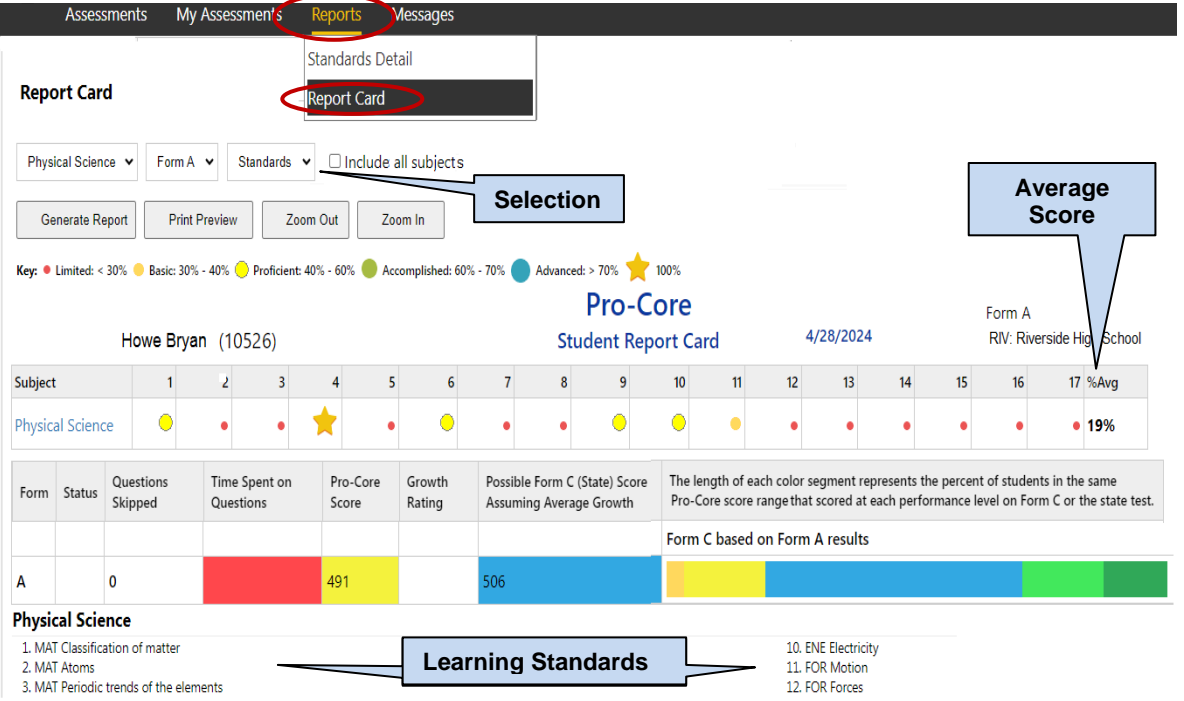

If you are in an **ELA/Reading** class and have taken the Five Tier Writing (5TW) Assessment, select your class and **Writing** from the drop-down menu to see the results.

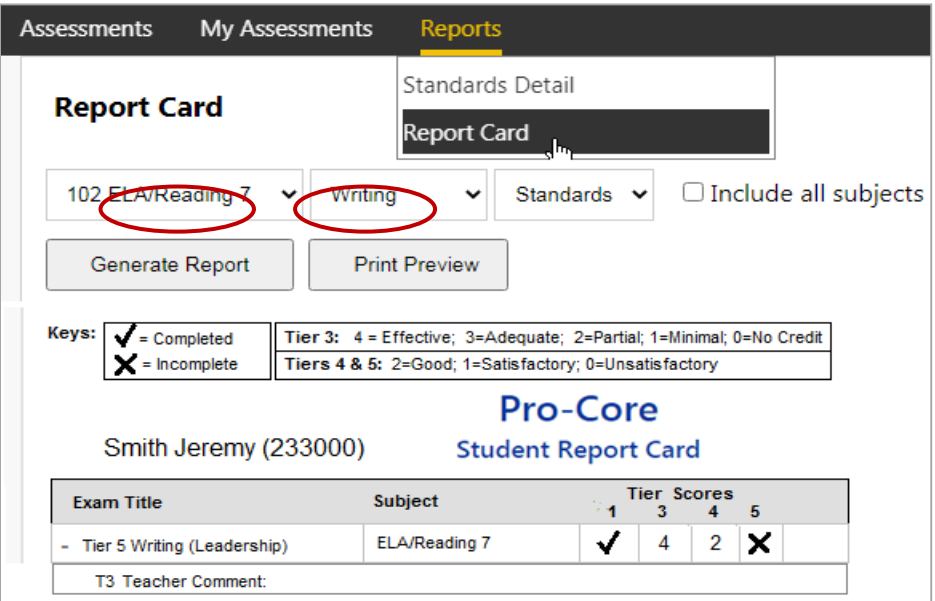

# **LOGGING OUT**

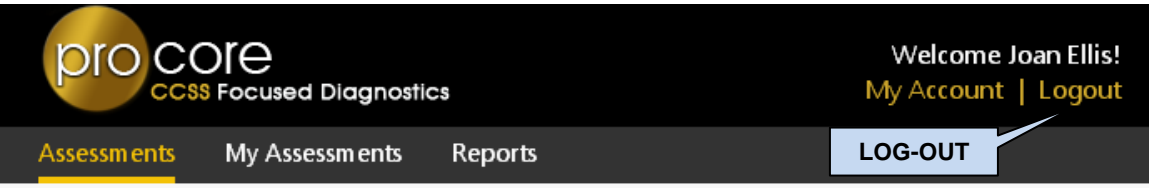

Be sure to **log-out** at the end of each session so that your work is properly saved.